**WEBSHOP &<br>ONDERNEMEN** 

# **PRAKTIJKWERKBOEK**

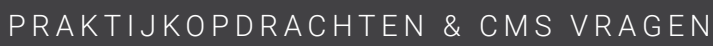

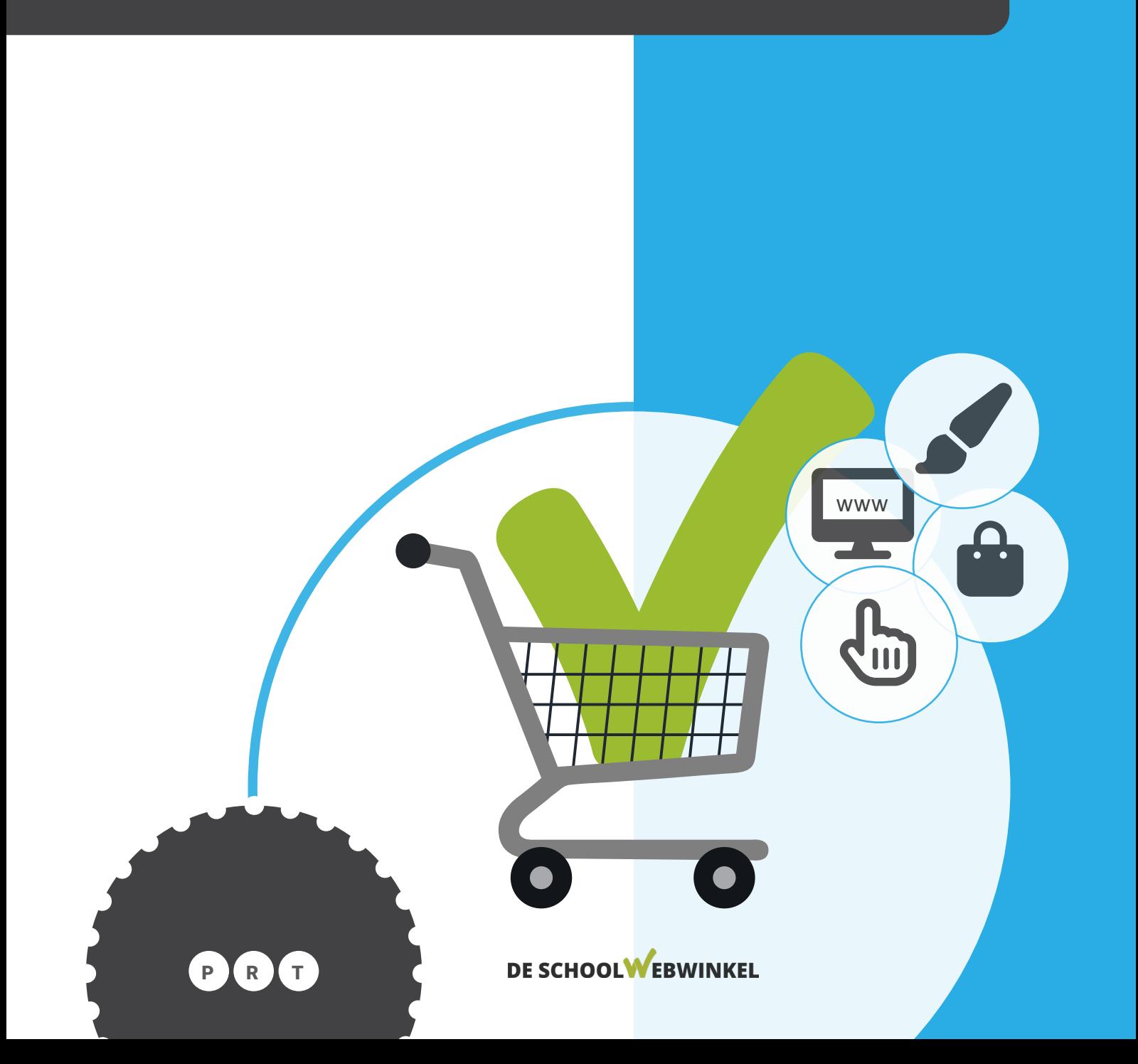

© 2022 De Schoolwebwinkel BV

Alle rechten voorbehouden.

Behoudens de in of krachtens de Auteurswet van 1912 gestelde uitzonderingen mag niets uit deze uitgave worden verveelvoudigd, opgeslagen in een geautomatiseerd gegevensbestand, of openbaar gemaakt, in enige vorm of op enige wijze, hetzij elektronisch, mechanisch, door fotokopieën, opnamen, of op enige andere manier, zonder voorafgaande schriftelijke toestemming van de uitgever. Voor zover het maken van reprografische verveelvoudigingen uit deze uitgave is toegestaan op grond van artikel 16 h Auteurswet 1912 dient men de daarvoor wettelijk verschuldigde vergoedingen te voldoen aan Stichting Reprorecht (Postbus 3051, 2130 KB Hoofddorp, www.reprorecht.nl). Voor het overnemen van (een) gedeelte(n) uit deze uitgave in bloemlezingen, readers en andere compilatiewerken (artikel 16 Auteurswet 1912) kan men zich wenden tot Stichting PRO (Stichting Publicatie- en Reproductierechten Organisatie, Postbus 3060, 2130 KB Hoofddorp, http://www.cedar.nl/stichtingen/stichting-pro).

## Colofon

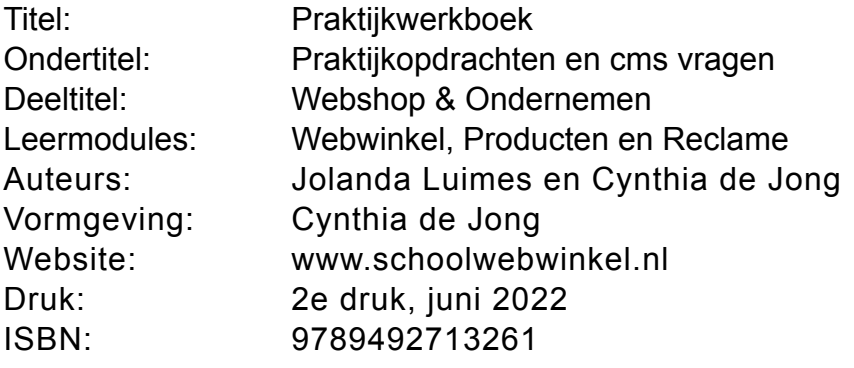

# Dit werkboek is eigendom van

Naam:

# Inhoudsopgave

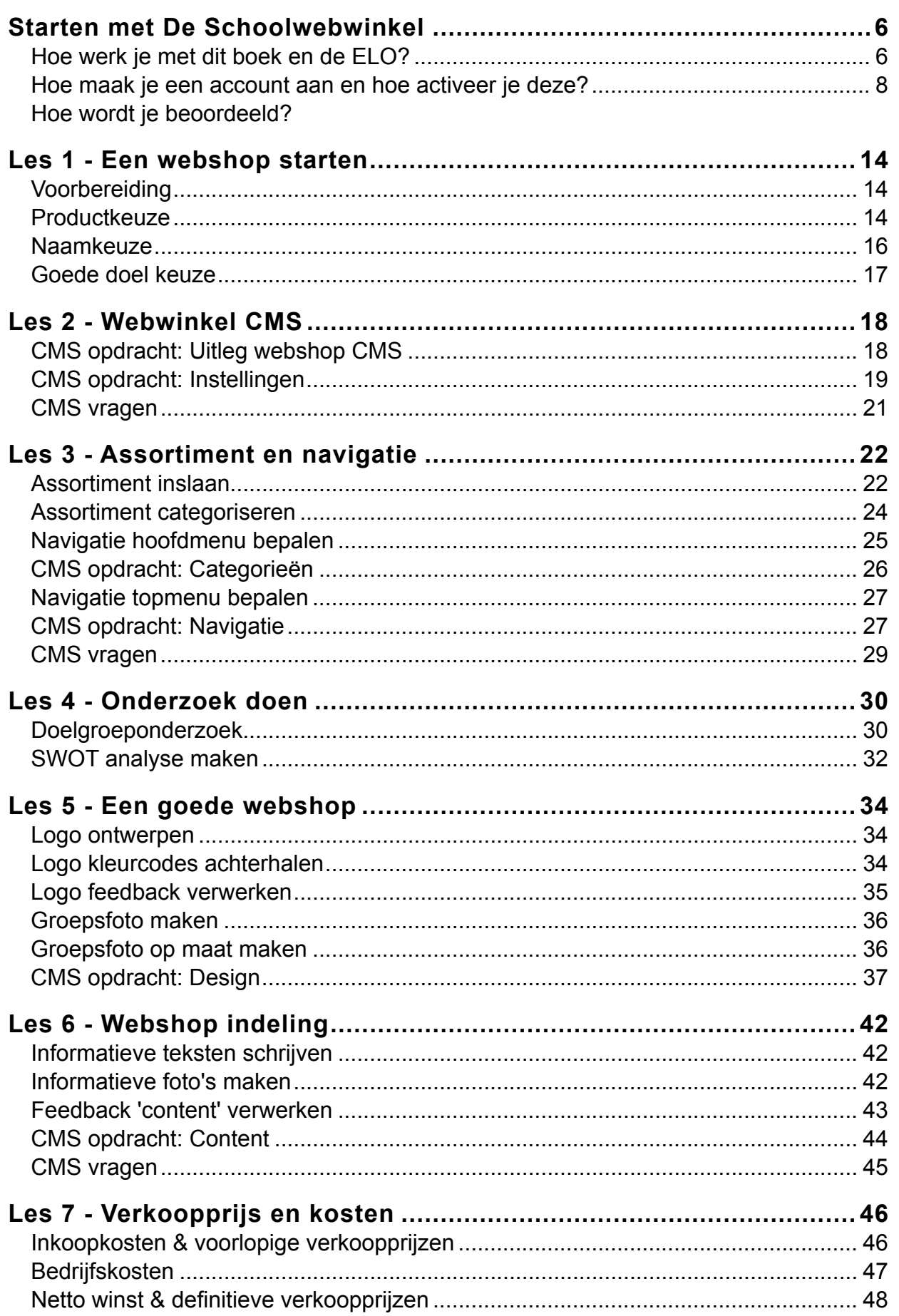

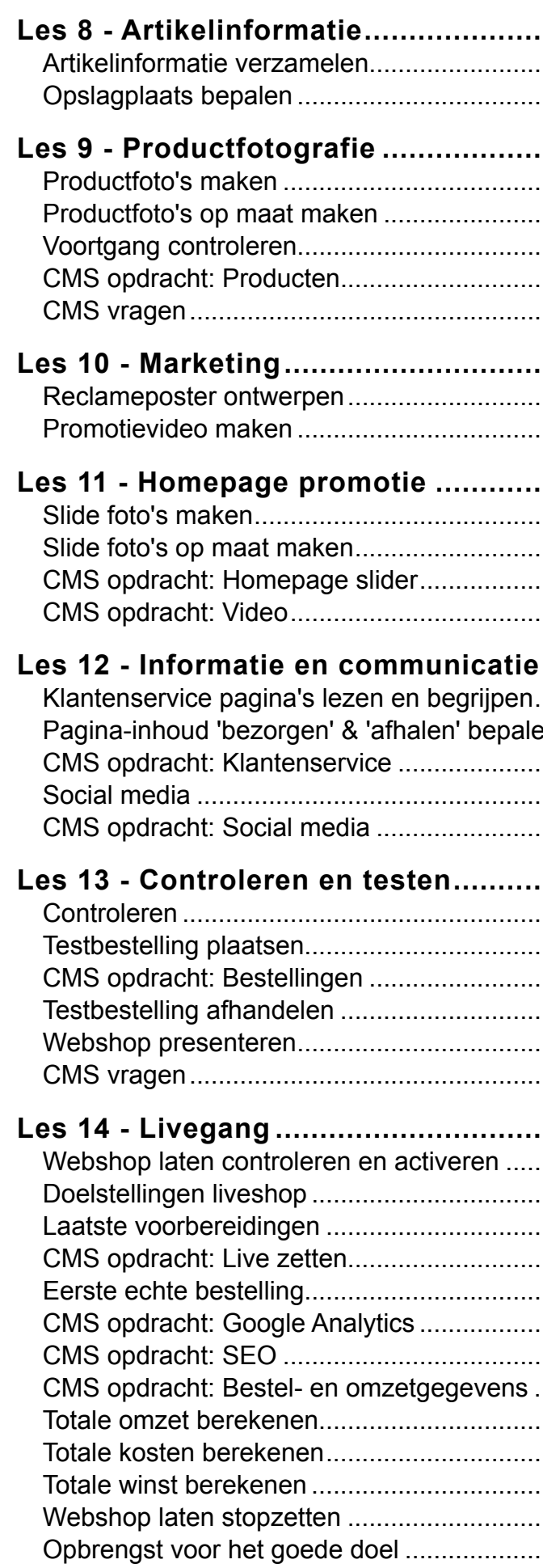

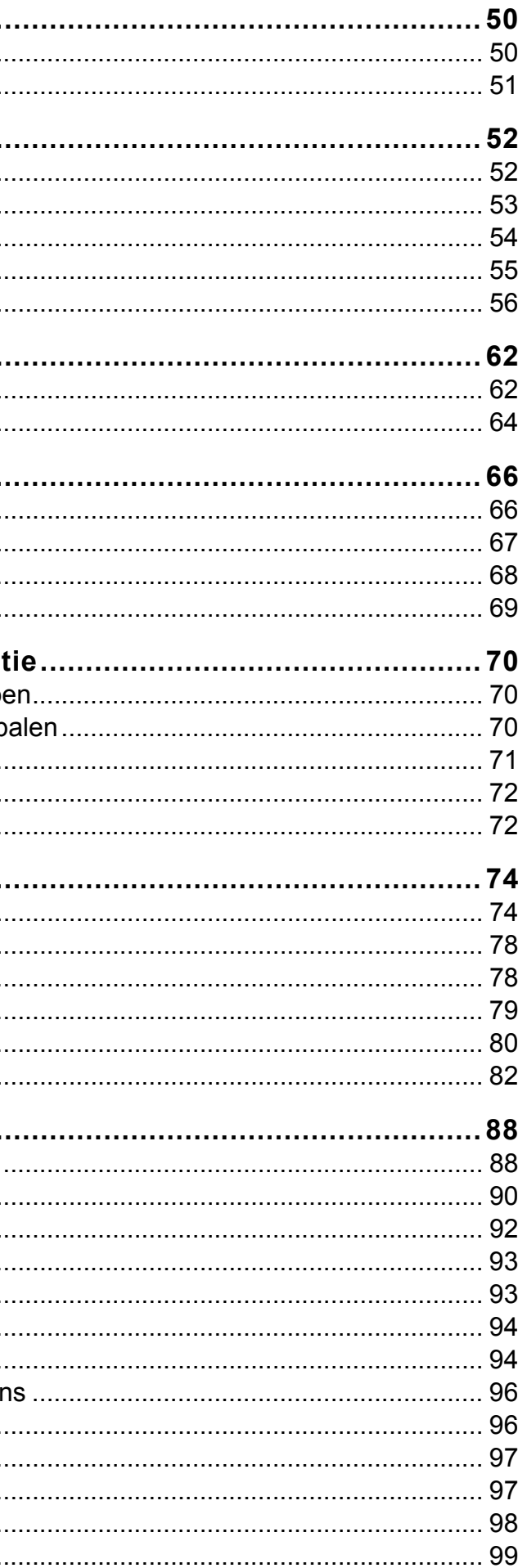

#### <span id="page-3-0"></span>HOE WERK JE MET DIT BOEK? HOE WERK JE MET DE ELO?

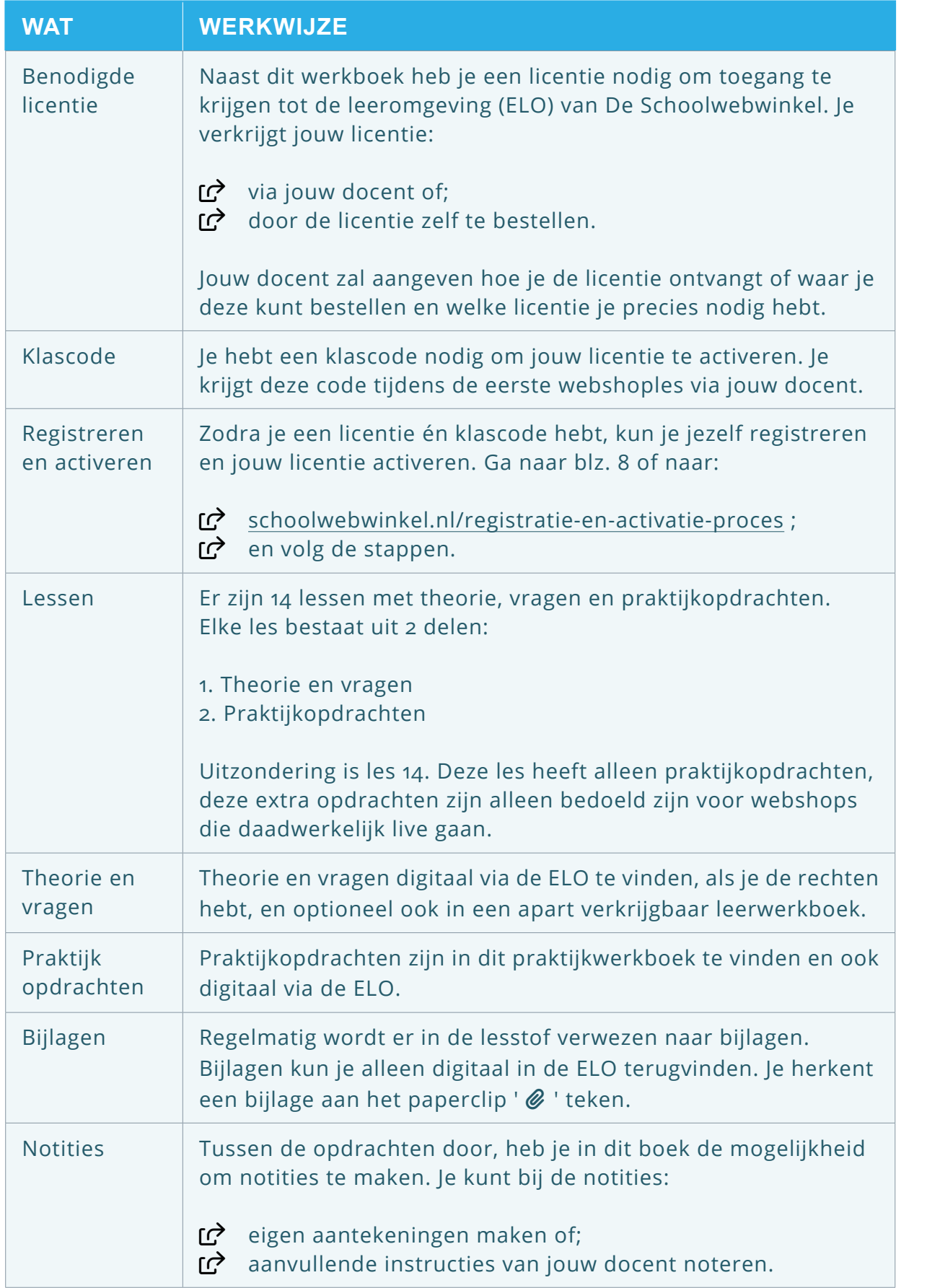

Ga naar ' Leerlingomgeving '. Klik op ' **Webshop | Praktijk** ' om Irachten en de bijlagen) te komen.

de les (bijvoorbeeld 'Les 1') tuk met 'Praktijkopdrachten'. at een samenvatting van de opdrachten. zen? Klik dan op 'Opdrachten'. t. Maak gebruik van eventuele bijlagen. s de opdracht voltooid is. dracht' om door te gaan. drachten van les 1 afgerond? de theorie en vragen van les 2.

Toetsen Ga naar ' Leerlingomgeving '. Klik op ' **Webshop | Toetsen** ' om agen over les 1 t/m 13, te komen.

en beantwoord de vragen. theorie en praktijk afgerond hebt.

' kom je in het Content Management webshop. Dit is het gedeelte waar jij passen. Op de eerste pagina kun je de vinden. Hierin staat precies wat je in assen en hoe je dat moet doen.

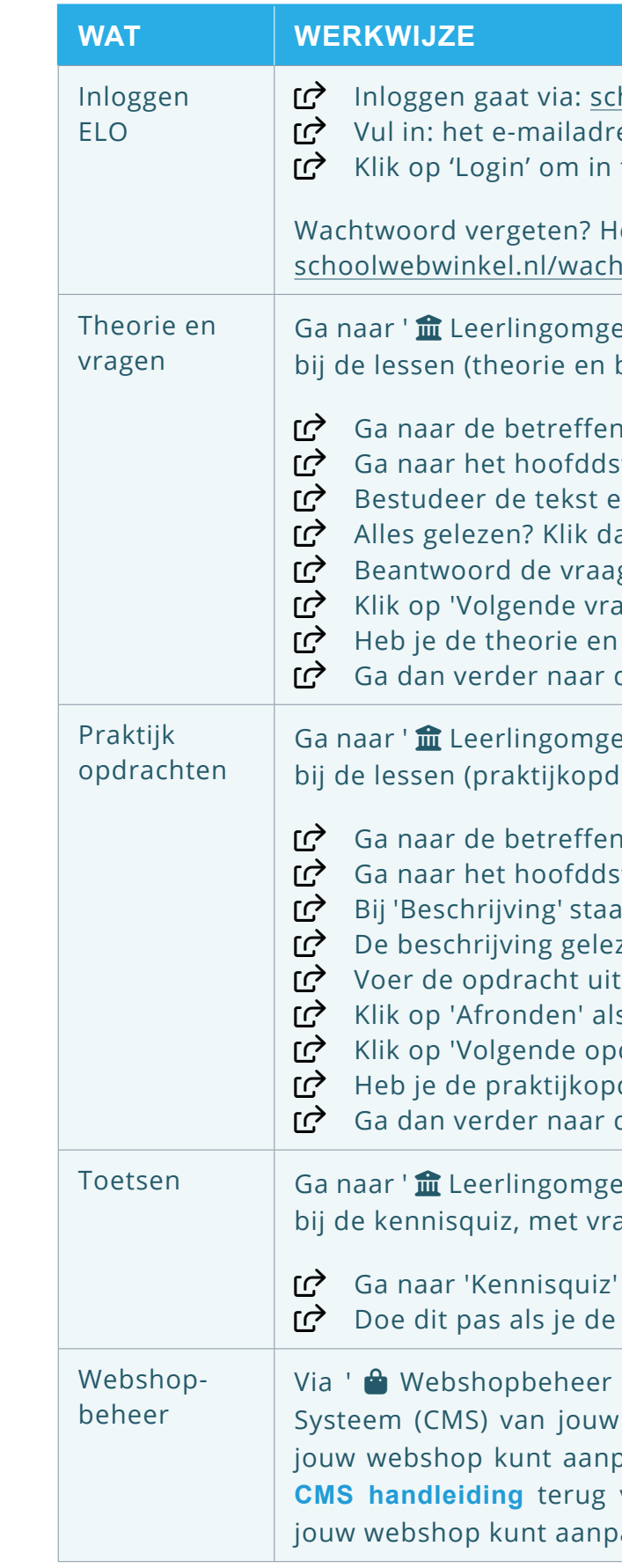

hoolwebwinkel.nl/login es + wachtwoord (van jouw registratie). te loggen.

erstel je wachtwoord dan via: ntwoord-vergeten

eving '. Klik op ' **Webshop | Theorie** ' om bijbehorende vragen) te komen.

de les (bijvoorbeeld 'Les 1') tuk (bijvoorbeeld 'Hoofdstuk 1.1') In begrippen bij 'Theorie'. an op 'Vragen'. g en klik op 'Nakijken'. aag' om door te gaan. vragen van les 1 afgerond? de praktijkopdrachten van les 1.

### <span id="page-4-0"></span>**O** REGISTREREN

Om te starten dien jij je als leerling/student eenmalig bij De Schoolwebwinkel te registreren. Als je je al geregistreerd hebt en je wil alleen een licentie toevoegen en activeren, ga dan gelijk door naar stap 4.

- registreren gaat via: www.schoolwebwinkel.nl/registreren C Vink aan: 'Ik ben een leerling/student'. Vul in: Jouw voor- en achternaam.  $\overrightarrow{R}$  Selecteer of vul in: de naam van jouw school. Wul in: de naam van jouw klas.
	- $\Box$  Vul in: jouw e-mailadres (= jouw gebruikersnaam).
	- Bedenk een wachtwoord en vul deze in (minimaal 4 karakters).
	- Herhaal het wachtwoord. Noteer en/of onthoud jouw inloggegevens.

 $\mathcal{O}_1$  E-mailadres:

- 2 Wachtwoord:
- $\Box$  Vink aan: 'Ik ga akkoord met de privacy- en licentievoorwaarden'.
- Klik op 'Registreren'.
- de ziet dan onderstaande melding.

Controleer jouw e-mailbox. We hebben je een e-mail gestuurd met een verificatie-link. Klik deze aan om vervolgens in te loggen.

Ga naar stap 2 om je registratie te bevestigen.

### **2** REGISTRATIE BEVESTIGEN

Jouw registratie dient nog gecontroleerd en bevestigd te worden.

- Ga naar jouw e-mailbox.
- Ga naar de e-mail met onderwerp: 'De Schoolwebwinkel mailverificatie'.
- X Klik in de e-mail op de link 'Controleren en bevestigen'.
- de ziet dan onderstaande melding.

Verificatie succesvol.

Je kunt nu inloggen met jouw account.

Ga vervolgens naar stap 3 om in te loggen.

### **B** INLOGGEN

Zodra jouw registratie gecontroleerd en bevestigd is, kun je inloggen.

#### tchthodogen gaat via: www.schoolwebwinkel.nl/login

- Vul in: het e-mailadres dat je gebruikt hebt tijdens het registreren.
- X Vul in: het wachtwoord dat je bedacht hebt tijdens het registreren.
- Klik op 'Login' om in te loggen.
- Ga vervolgens naar stap 4 om jouw licentie te activeren.

#### **Wachtwoord vergeten?**

Herstellen van je wachtwoord kan via: schoolwebwinkel.nl/wachtwoord-vergeten

### **4** LICENTIECODE MET KLASCODE ACTIVEREN

Zodra je kunt inloggen, kun je de licentiecode met de klascode activeren.

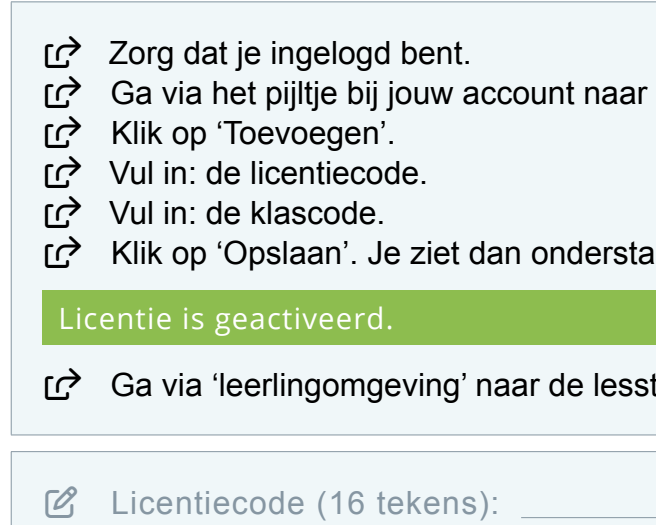

 $\boxtimes$  Klascode (6 tekens):

#### **Waar vind ik mijn licentiecode?**

De licentiecode wordt op drie manieren verstrekt. De code ontvang je via:

- 1. jouw e-mailadres als je de licentie via De Schoolwebwinkel besteld hebt;
- 2. jouw docent als de licentie door jouw school besteld is.
- 3. het portaal van Studers als je de licentie via deze weg besteld hebt;

#### **Waar vind ik de klascode?**

De klascode krijg je van jouw docent of kun je bij jouw docent opvragen.

'Licentiebeheer'.

aande melding.

tof om te starten.

#### MODULE WEBWINKEL

#### INLEIDING

Een eigen webshop maken, en alles wat daarbij komt kijken, om goederen en/of diensten te verkopen op internet, dat is wat je gaat leren in de komende lessen. Bij module 'Webwinkel' - lessen 1 t/m 5 ga je onderzoeken wat je wil gaan verkopen, en aan wie. Verder ga je aan de slag met het design van de webshop.

#### PRAKTIJKOPDRACHTEN

Je maakt de praktijkopdrachten alleen of samen met een klasgenoot. Je maakt de praktijkopdrachten in jouw eigen webshop en/of in een gezamenlijke webshop. Jouw docent geeft aan of je alleen of samen werkt. Ook geeft jouw docent aan in welk type webshop (oefenshop en/of liveshop) of je gaat werken.

**Oefenshop** = webshop, bedoeld om te oefenen in een testomgeving. Liveshop = webshop, bedoeld om echt te gaan verkopen en geld te verdienen!

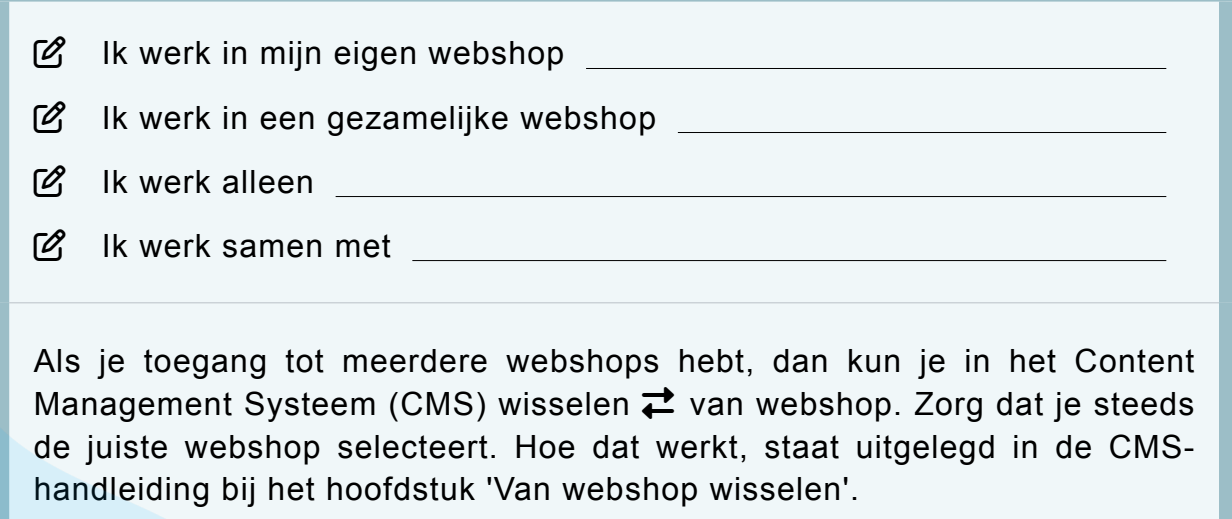

Aan het einde van deze praktijkopdrachten heb je: bepaald welke producten je wilt verkopen, en aan wie; ■ nagedacht over het inkopen en/of zelf maken van de producten; ■ het inkopen / zelf maken van producten in gang gezet (alleen bij liveshops); ■ de producten onderverdeeld in categorieën;

- 
- 
- 
- 
- de naam van jouw webshop bedacht;
- ⏹ de naam van jouw webshop verwerkt in een door jezelf ontworpen logo;
- 
- ⏹ kennisgemaakt met het CMS van jouw webshop.

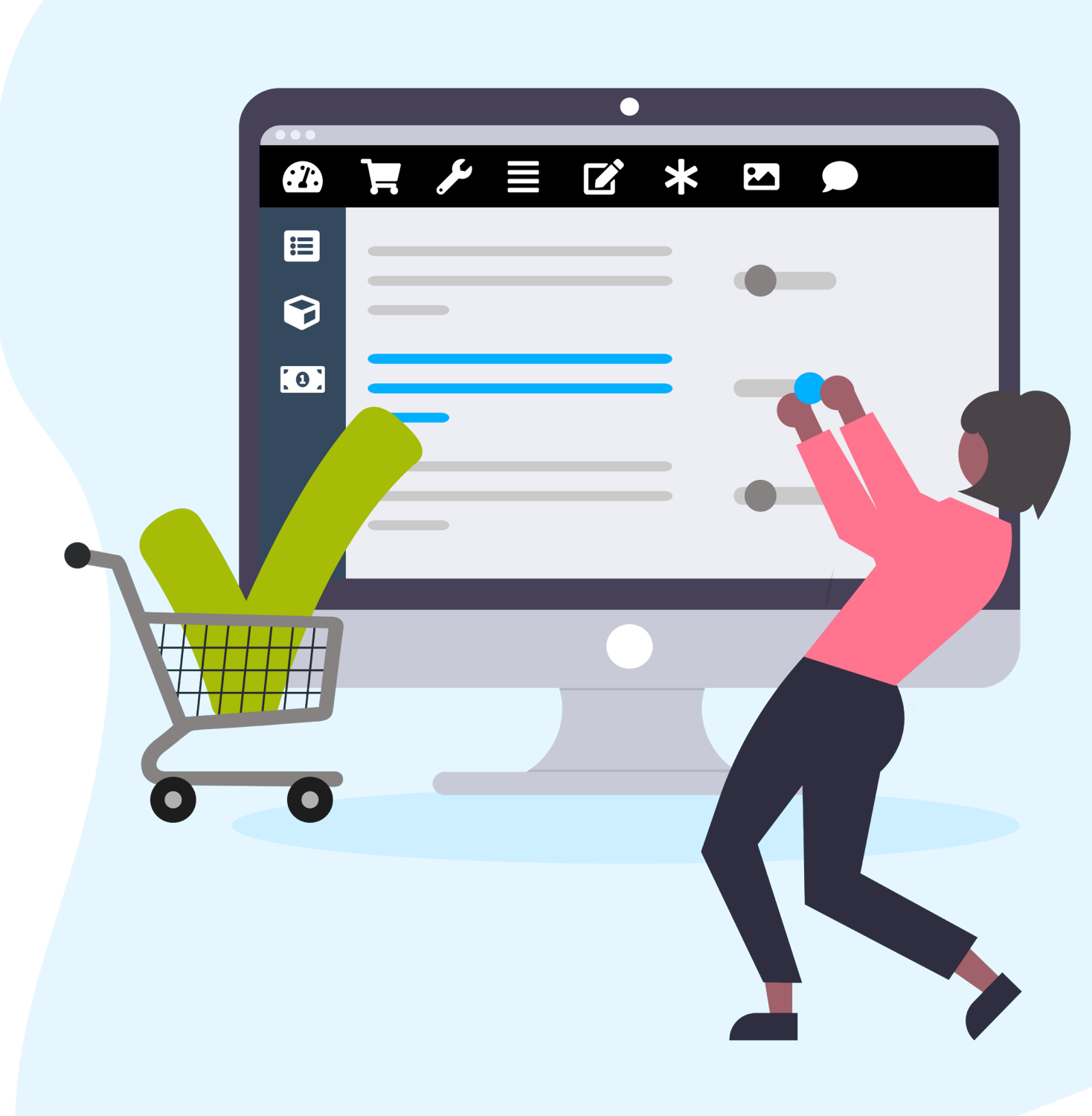

#### DOELSTELLINGEN

⏹ de gemaakte keuzes afgestemd op de doelgroep van jouw webshop;

Overleg met jouw docent of je de *extra* (<sup>o</sup>) opdrachten ook moet maken.

# De docent beoordeelt de opdrachten met behulp van het beoordelingsformulier.

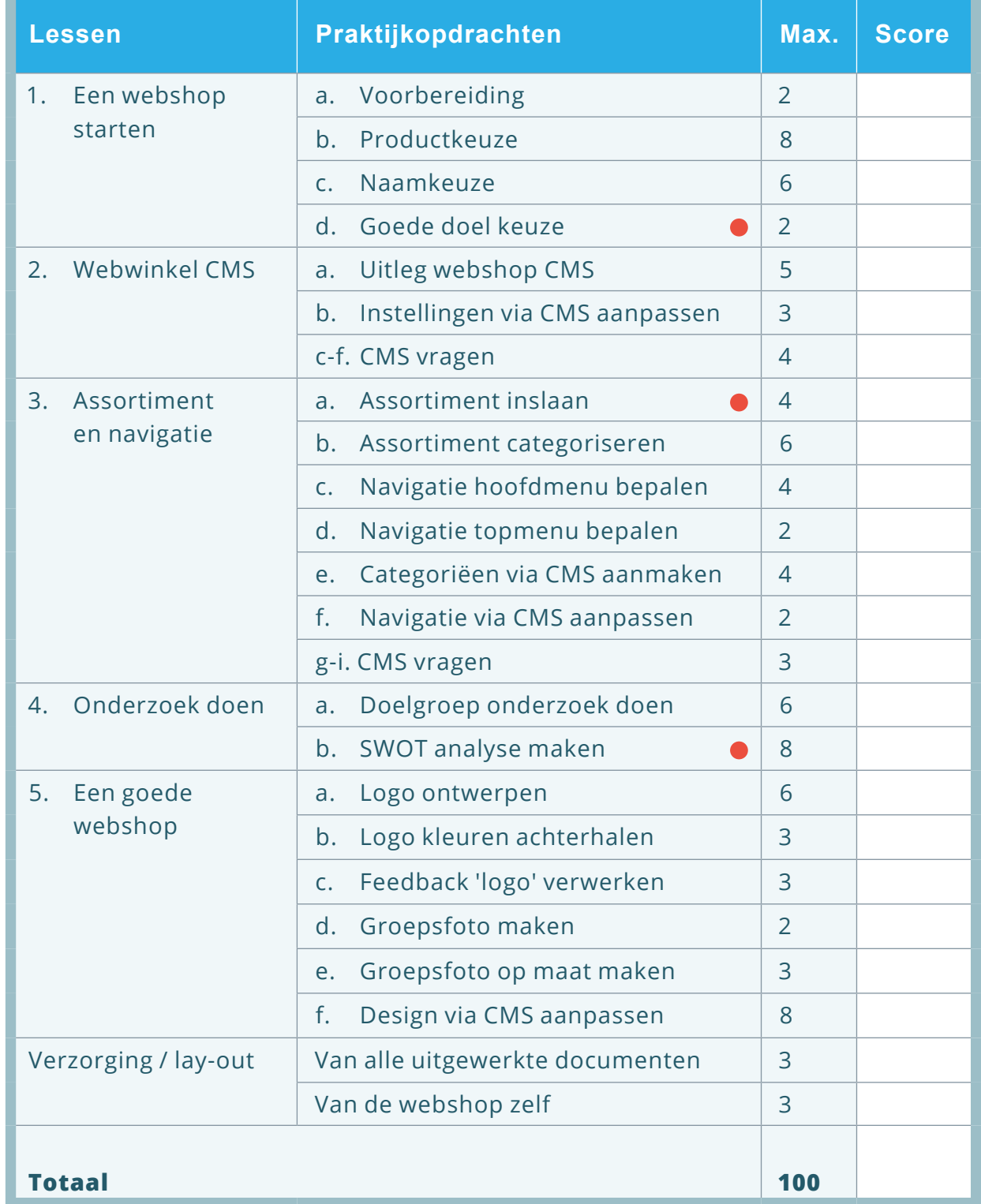

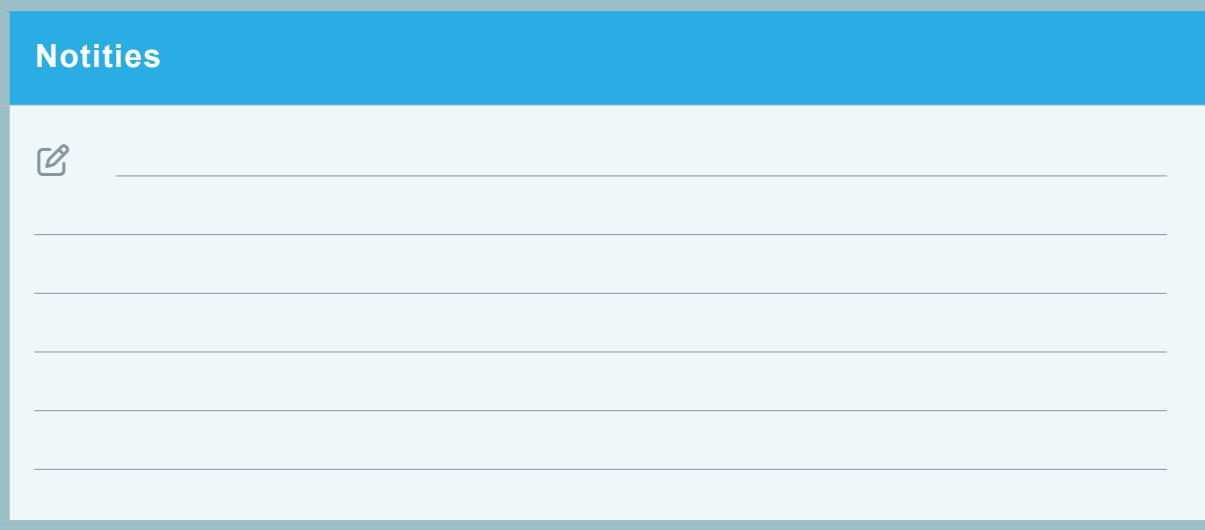

#### PLANNING

In onderstaand schema staat een indicatie van de tijd die je mag besteden aan de praktijkopdrachten en wat de eventuele bijzonderheden zijn.

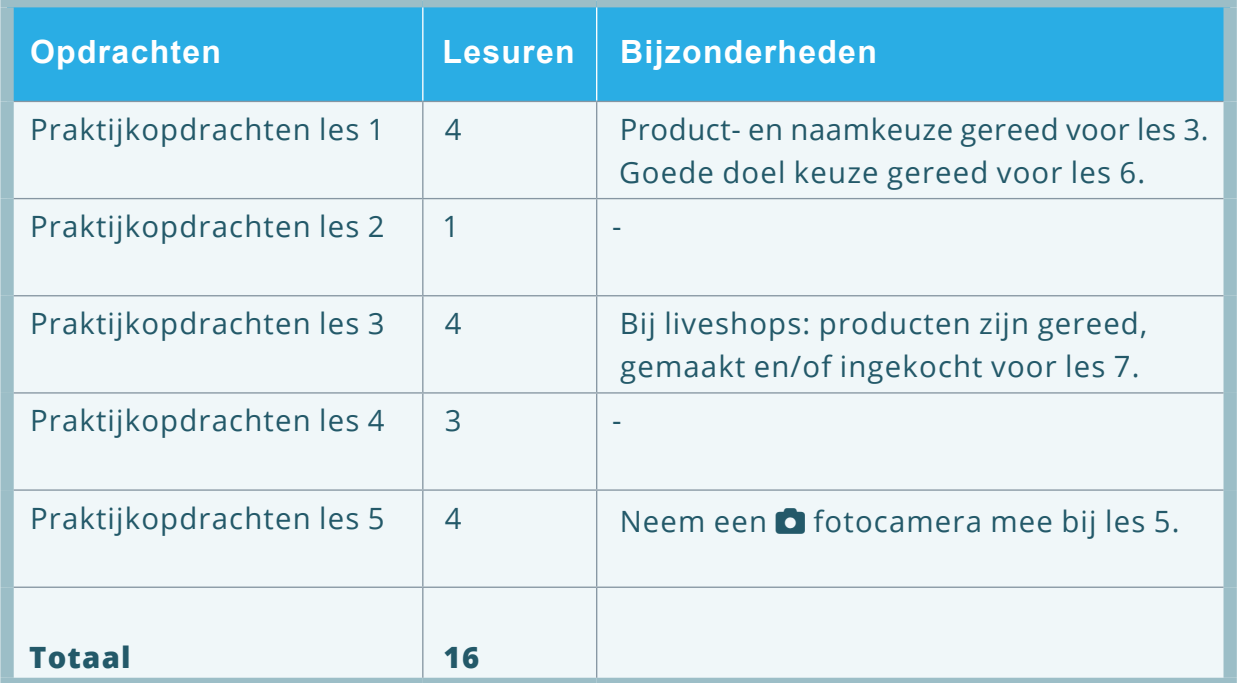

#### AANVULLING

Noteer hieronder eventuele aanvullende opdrachten en/of instructies die jouw docent heeft opgegeven.

#### UITVOERING

Lees de praktijkopdrachten eerst door. Daarna ga je de opdrachten maken.

#### <span id="page-7-0"></span>LES 1 - EEN WEBSHOP STARTEN

- **Ga naar de ELO via www.schoolwebwinkel.nl/login**
- Ga via 'leerlingomgeving' naar 'Webshop | Praktijk'.
- X Bij 'praktijkopdrachten les 1' kun je de opdrachten digitaal inzien.
- G Je kunt daar de opdrachten ook als afgerond markeren.

#### Voorbereiding and a strategies of the Afgerond:

- **A. Maak een map waar je alle webshop documenten kunt bewaren.**
- Maak de map aan op je school computer of op je account van school.
- X Noem deze map 'webshop'.
- rade zorg dat je tijdens de webshop lessen toegang hebt tot deze map.

#### Productkeuze Afgerond:

- **B. Denk na over wat jij in jouw webshop zou kunnen/willen verkopen.**
- Houd daarbij rekening met de volgende punten:
- Zijn er op school gemaakte goederen / diensten om te verkopen?
- Ga je producten inkopen en weer verkopen?
- Past de productkeuze bij jouw interesse / school / klas?
- Hoe kom je aan het artikel / dienst?
- Hoeveel tijd kost het om het product te maken / bestellen?
- Welke materialen heb je nodig en wat kosten deze materialen?
- Kun je de producten of diensten met voldoende marge verkopen?
- Zou je veel last kunnen hebben van concurrentie?
- tche Noteer de definitieve productkeuze in een document naar keuze.
- Sla dit op onder de naam 'productkeuze' in de map  $\blacktriangleright$  'webshop'.

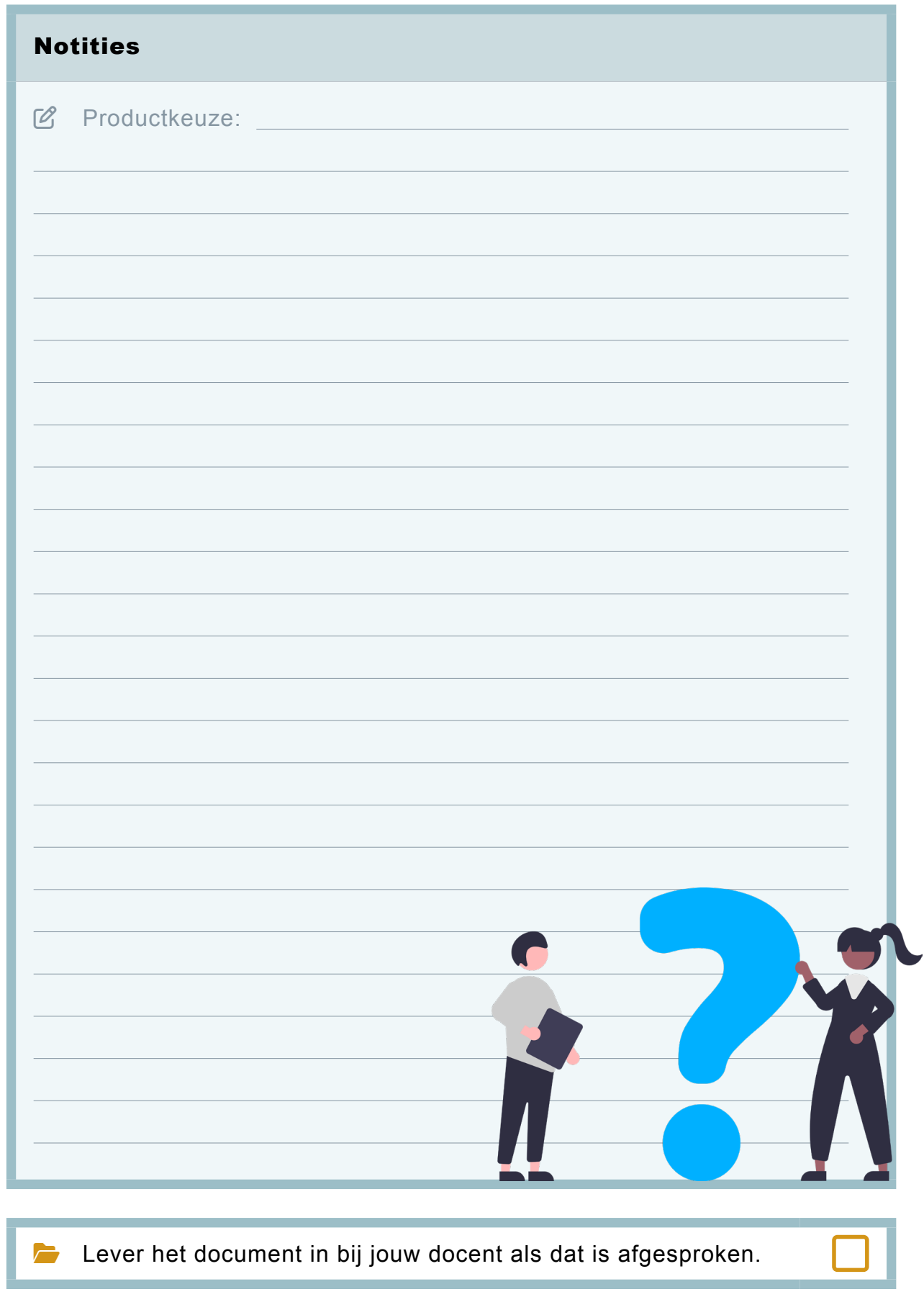

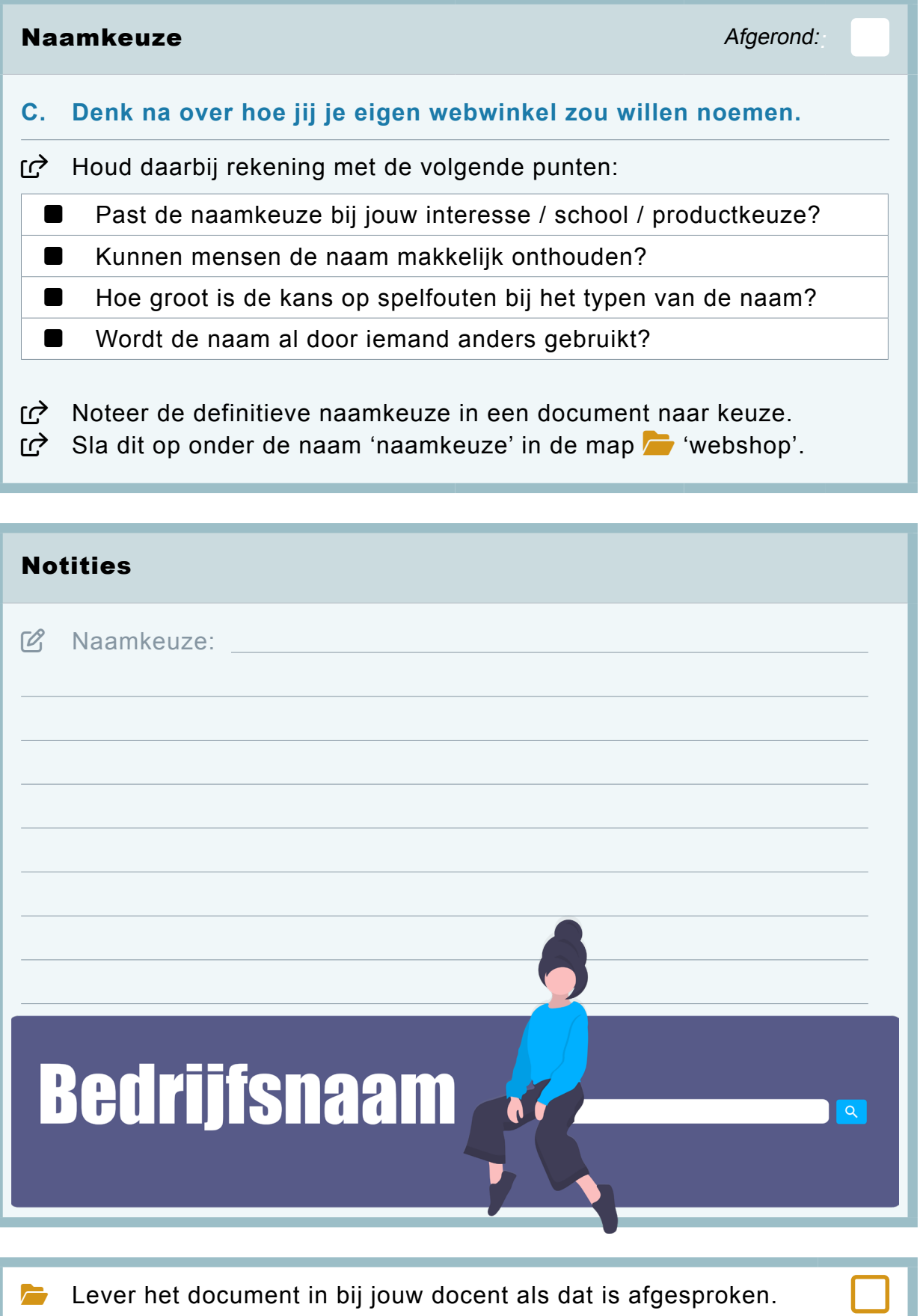

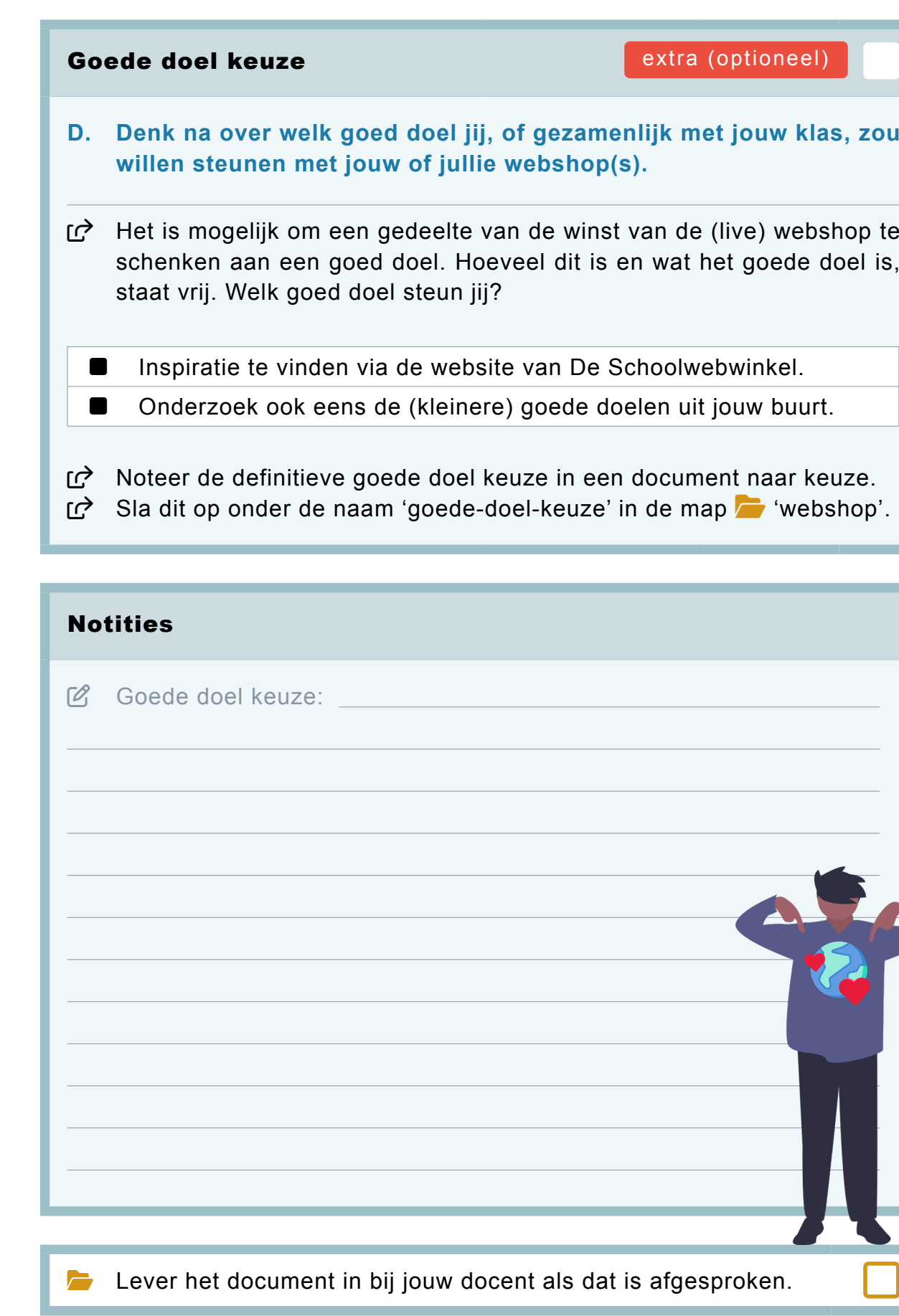

<span id="page-8-0"></span>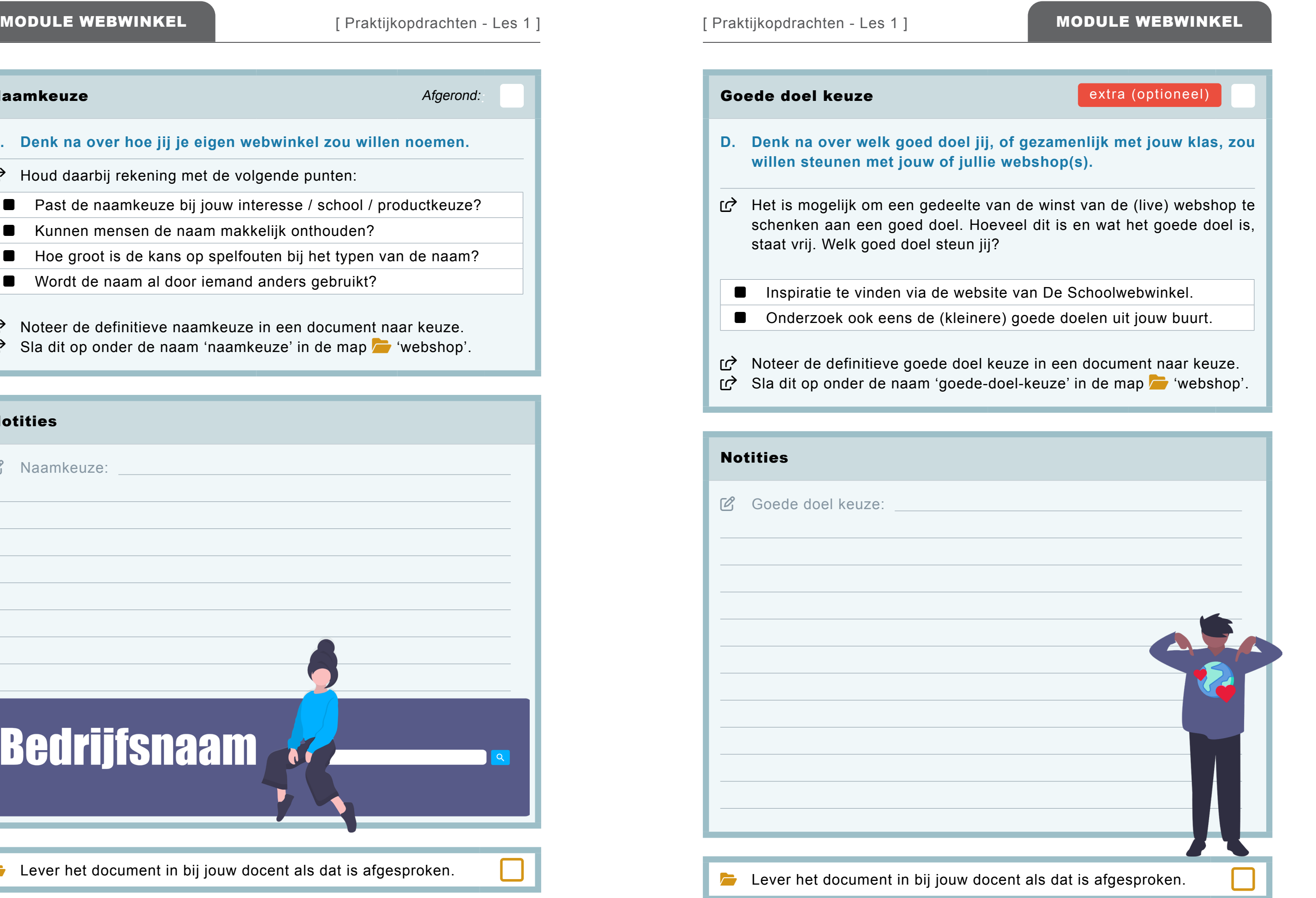

- <sup>X</sup> **Ga naar de ELO via www.schoolwebwinkel.nl/login**
- Ga via 'leerlingomgeving' naar 'Webshop | Praktijk'.
- X Bij 'praktijkopdrachten les 2' kun je de opdrachten digitaal inzien.
- X Je kunt daar de opdrachten ook als afgerond markeren.
- Gebruik de @bijlagen (CMS-handleiding / werkkaarten) van deze les.

#### <span id="page-9-0"></span>LES 2 - WEBWINKEL CMS

- **n** Inloggen en toegang
- Dashboard
- $\blacksquare$  Uitleg CMS menu-items
- Kijk of het inloggen werkt en of je toegang hebt tot jouw webshop.
- X Bekijk alle CMS menu-items zodat je weet waar je wat kunt vinden.

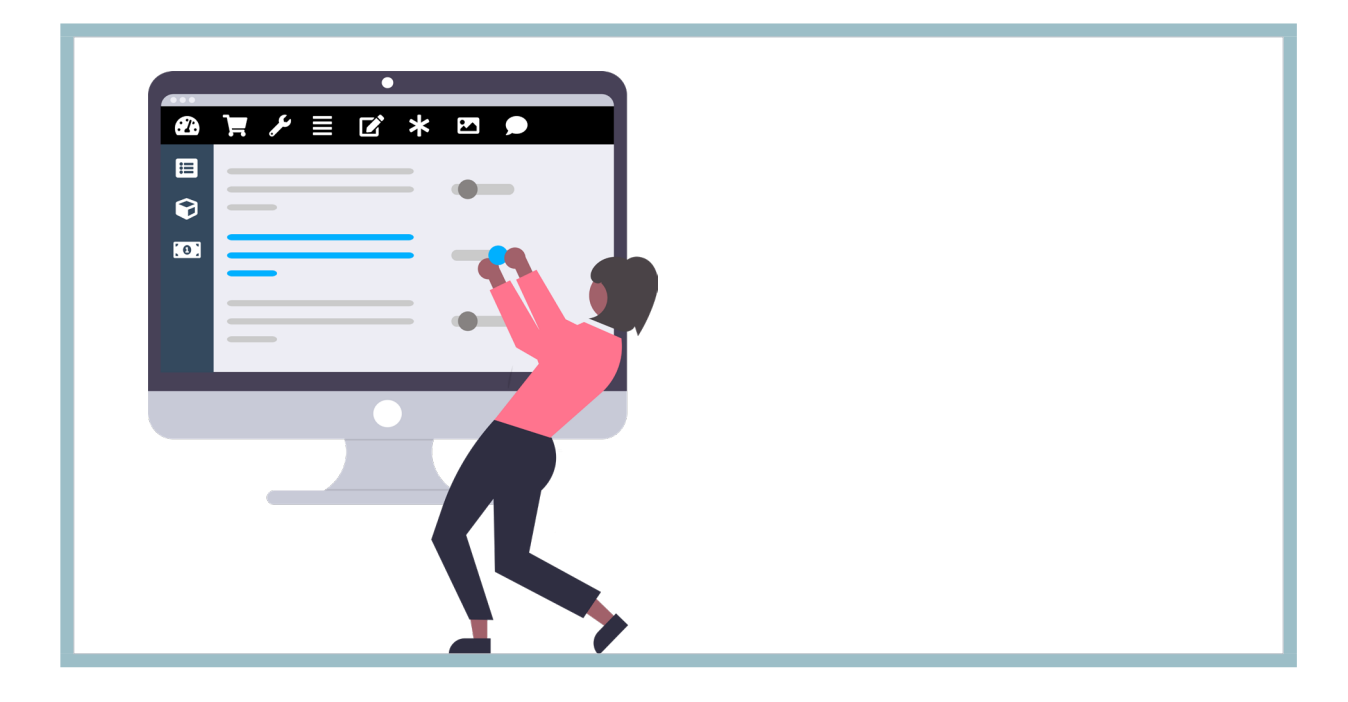

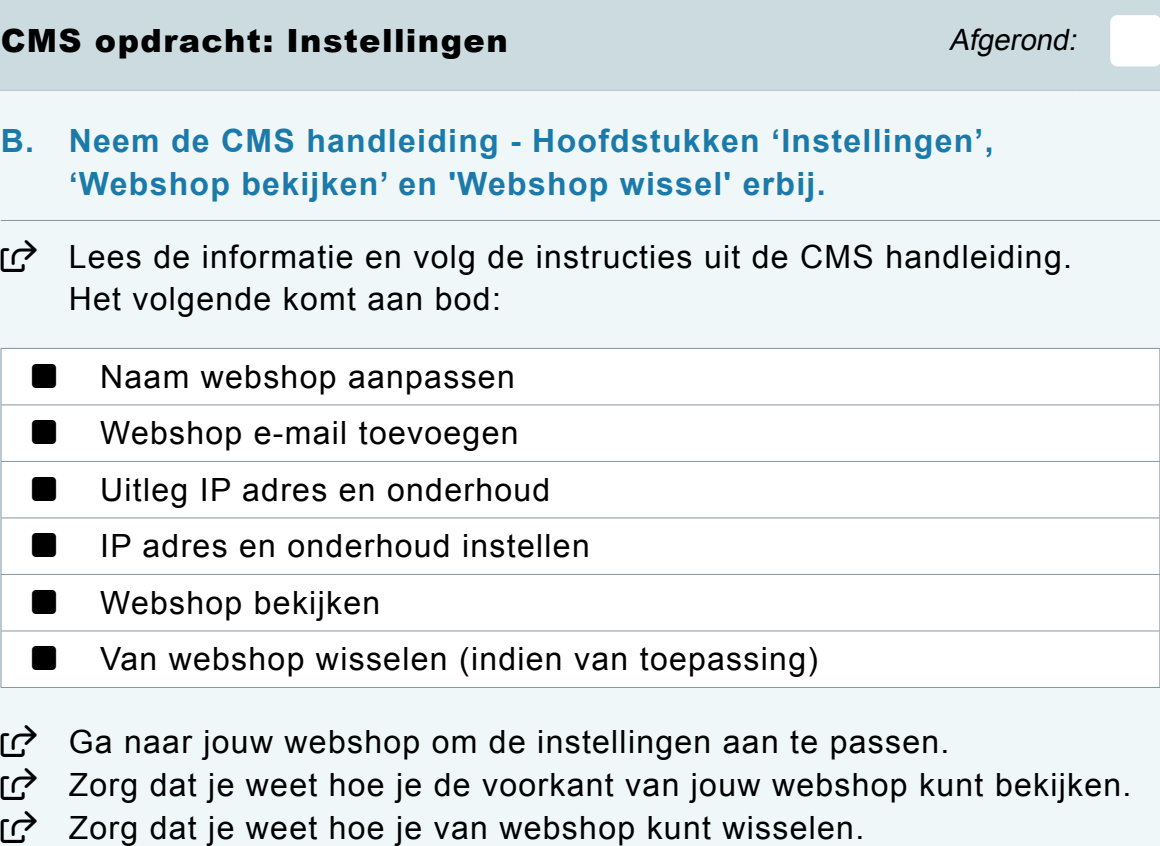

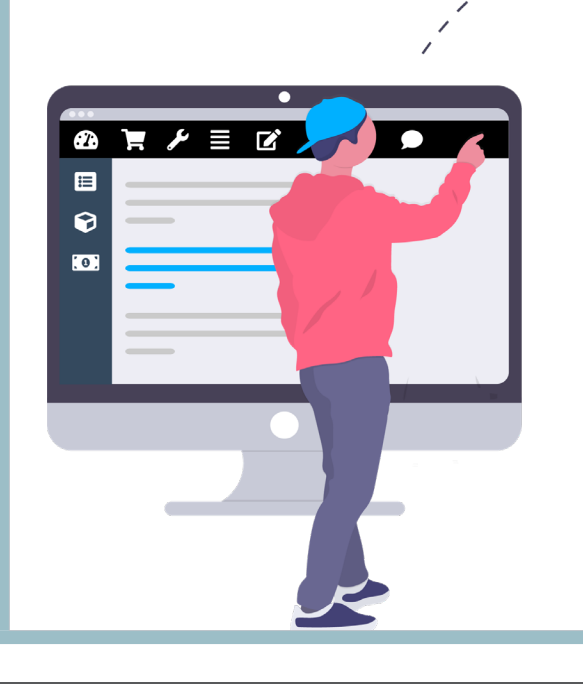

# **A. Neem de CMS handleiding - Hoofdstuk 'Uitleg webshop CMS' erbij.**

X Lees de informatie en volg de instructies uit de CMS handleiding. Het volgende komt aan bod:

CMS opdracht: Uitleg webshop CMS Manuscriptus Afgerond:

### $\mathscr Q$ **c**

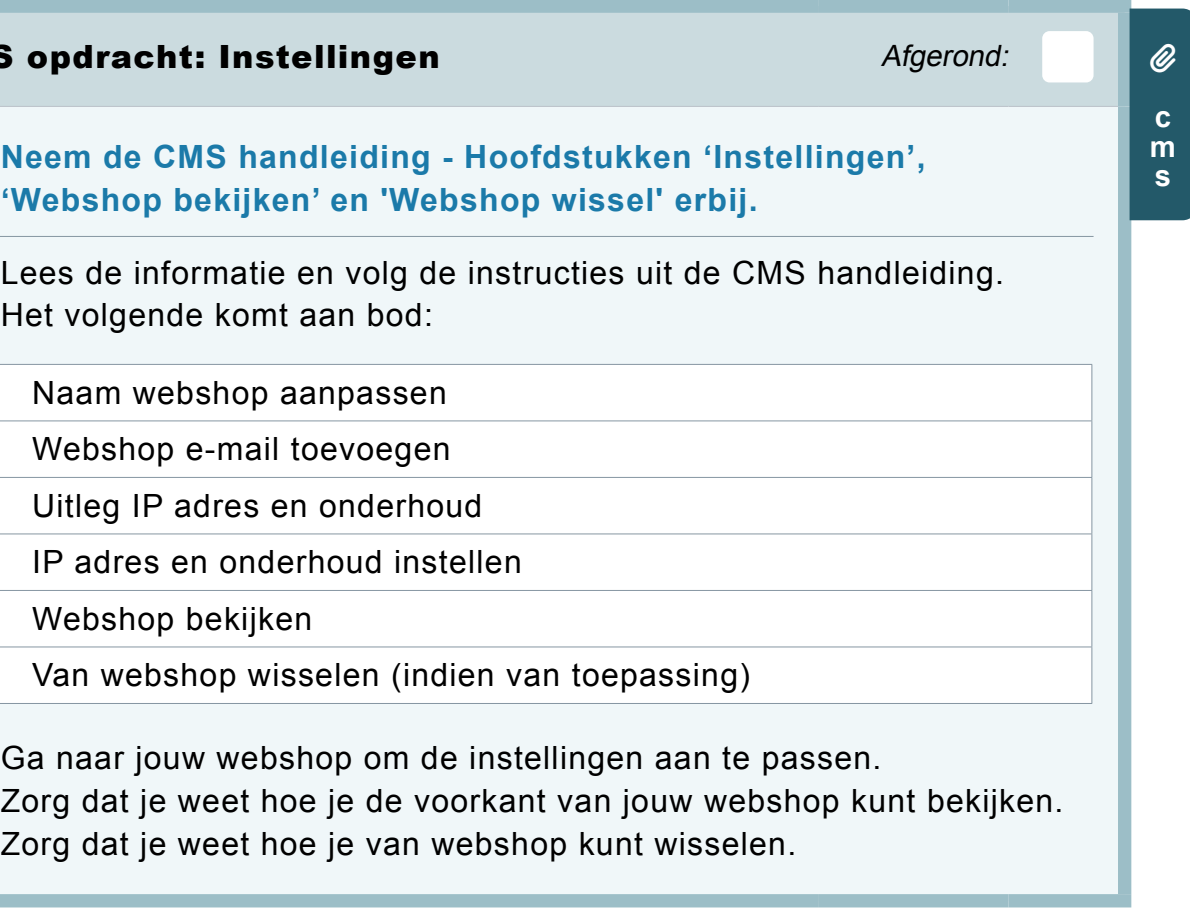

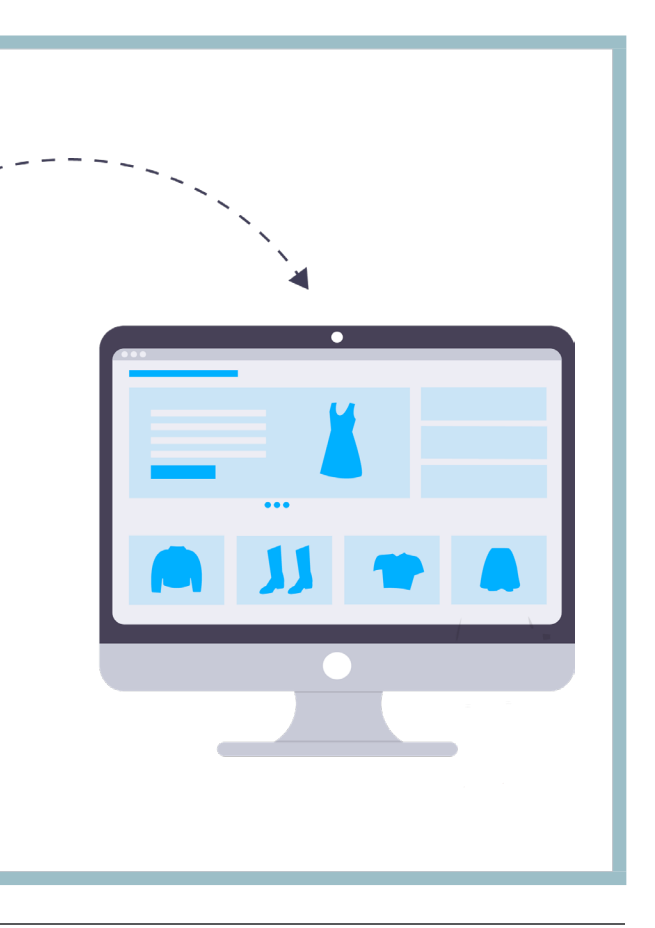

**m s** 

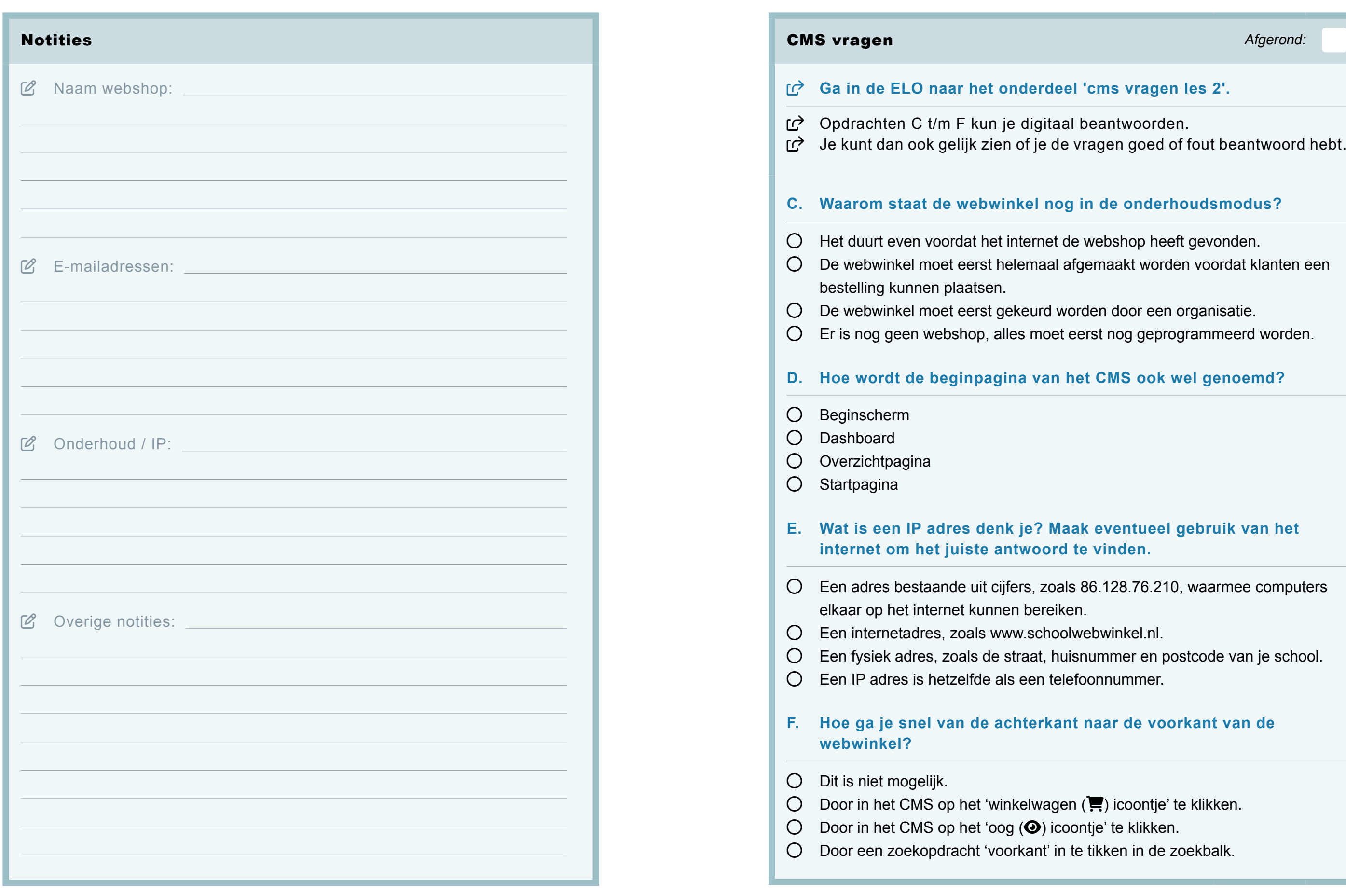

### <span id="page-10-0"></span>MODULE WEBWINKEL | Traktijkopdrachten - Les 2 | Traktijkopdrachten - Les 2 | MODULE WEBWINKEL

#### onderdeel 'cms vragen les 2'.

i je digitaal beantwoorden. ien of je de vragen goed of fout beantwoord hebt.

#### **C. Waarom staat de webwinkel nog in de onderhoudsmodus?**

et internet de webshop heeft gevonden. thelemaal afgemaakt worden voordat klanten een

gekeurd worden door een organisatie. alles moet eerst nog geprogrammeerd worden.

gina van het CMS ook wel genoemd?

#### **Eak je? Maak eventueel gebruik van het** antwoord te vinden.

cijfers, zoals 86.128.76.210, waarmee computers nen bereiken.

www.schoolwebwinkel.nl.

e straat, huisnummer en postcode van je school.

als een telefoonnummer.

#### **F. Hoe ga je snel van de achterkant naar de voorkant van de**

winkelwagen (**)** icoontje' te klikken.  $log$  ( $\odot$ ) icoontje' te klikken. oorkant' in te tikken in de zoekbalk.